# Configuration Mobile VPN SSL

## **Télécharger le client**

Afin de télécharger le client veuillez vous rendre sur l'adresse :

<https://109.239.114.42:4100/sslvpn.html>

Rentrez vos identifiants réseau.

En fonction de votre Système d'Exploitation, sélectionnez pour Windows ou Mac :

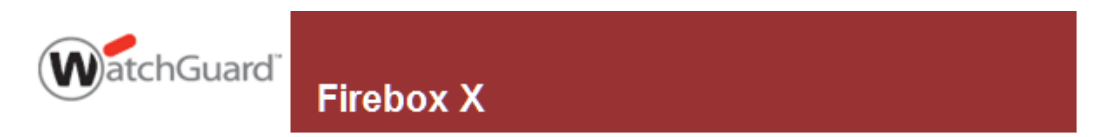

#### **Items Available to download**

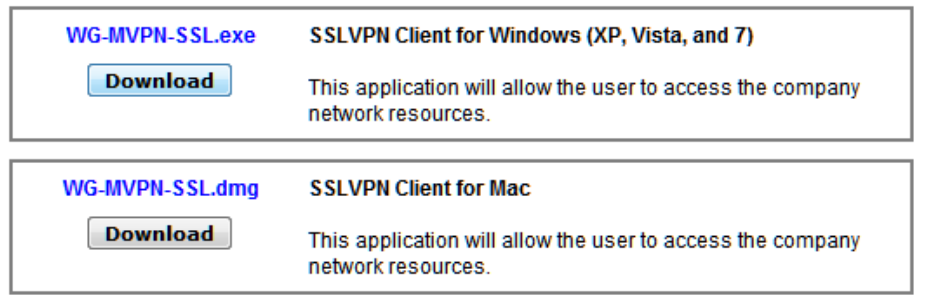

Logout

Cliquez sur Exécuter

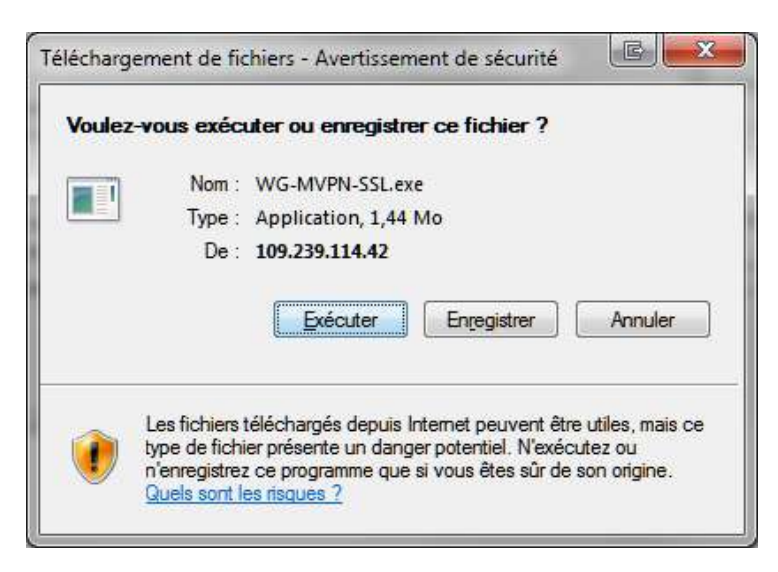

Cliquer à nouveau sur Exécuter :

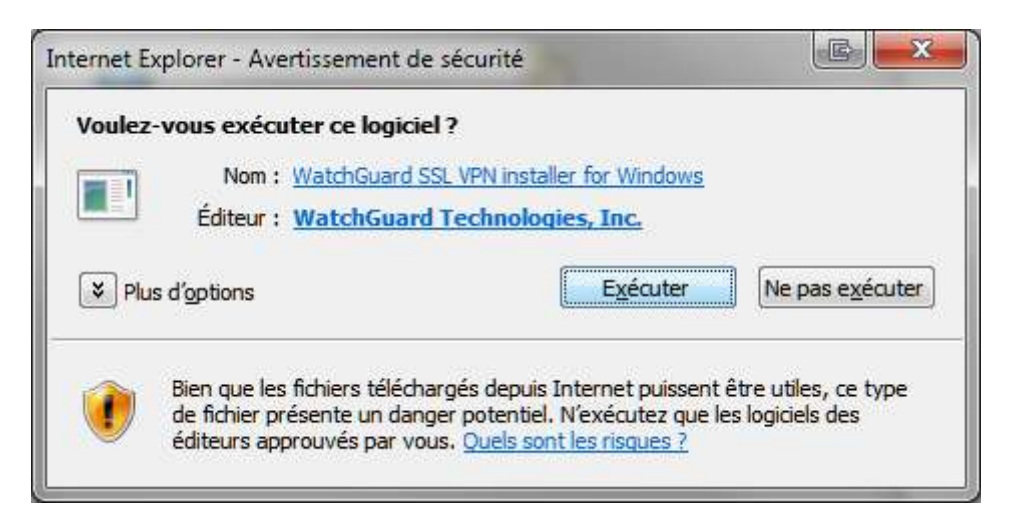

### **Installation du client**

Une fois le téléchargement terminé l'installation se lance Cliquer sur Next

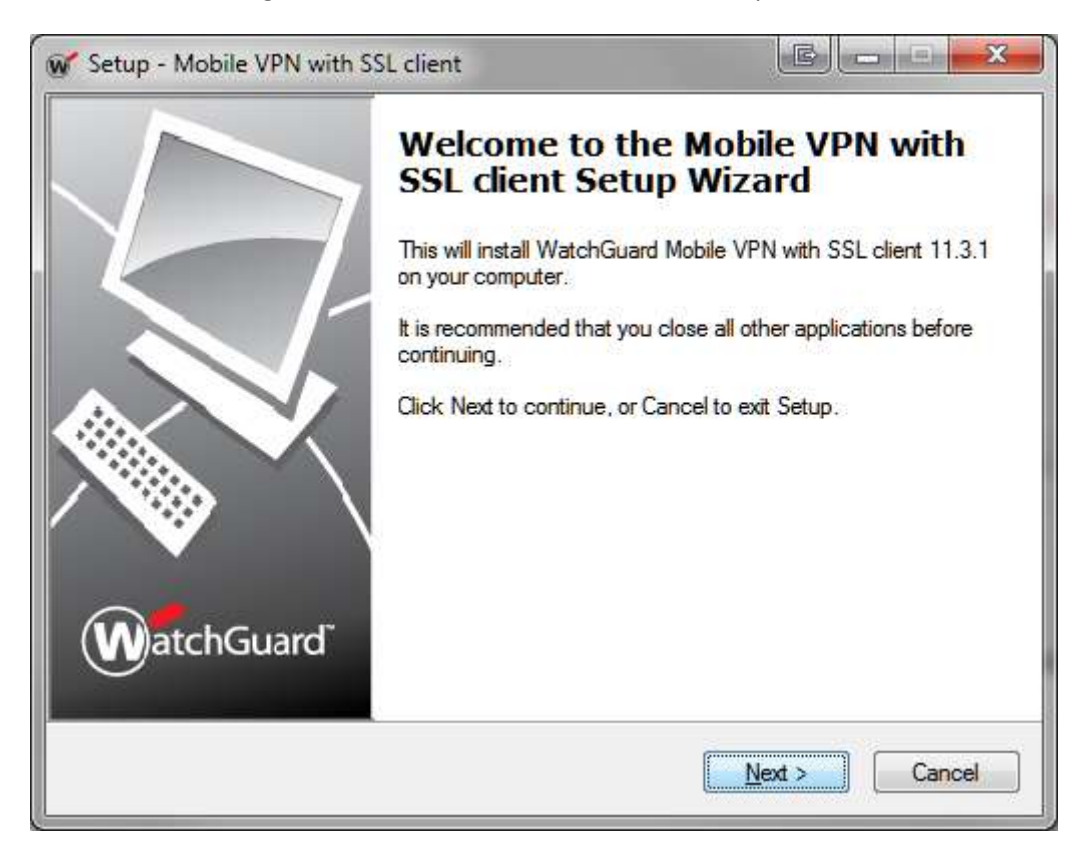

Puis à nouveau Next :

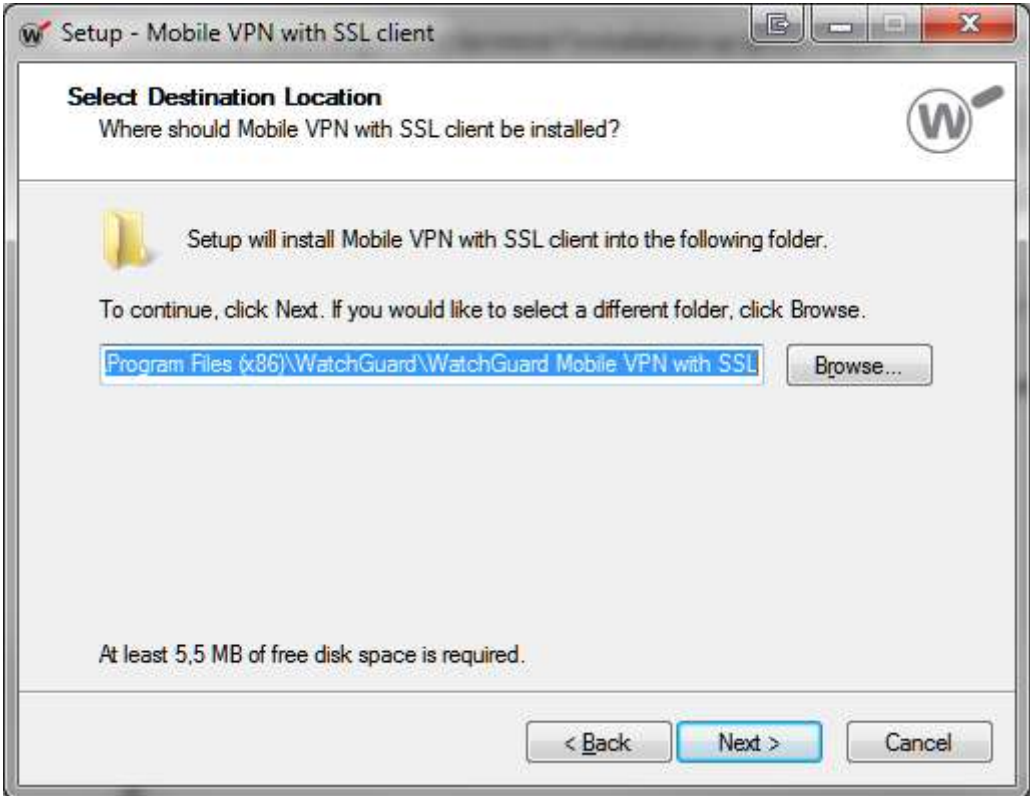

Laissez toutes les cases cochés puis de nouveau Next :

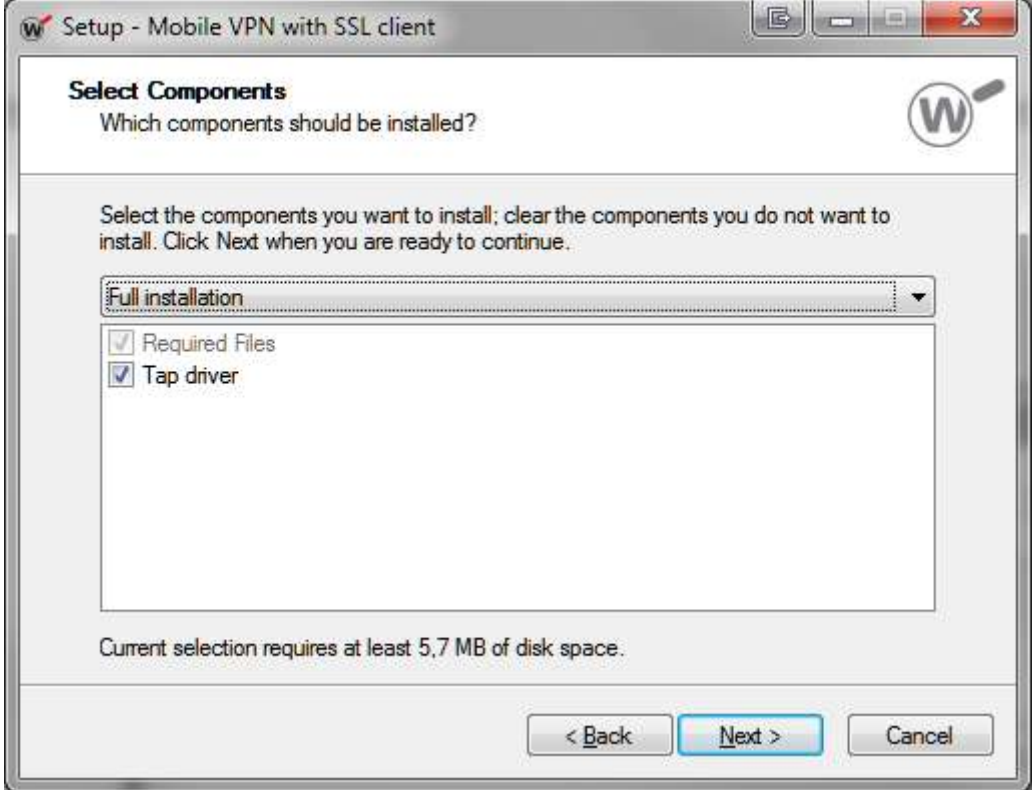

Laissez les paramètres par défaut puis cliquer sur Next :

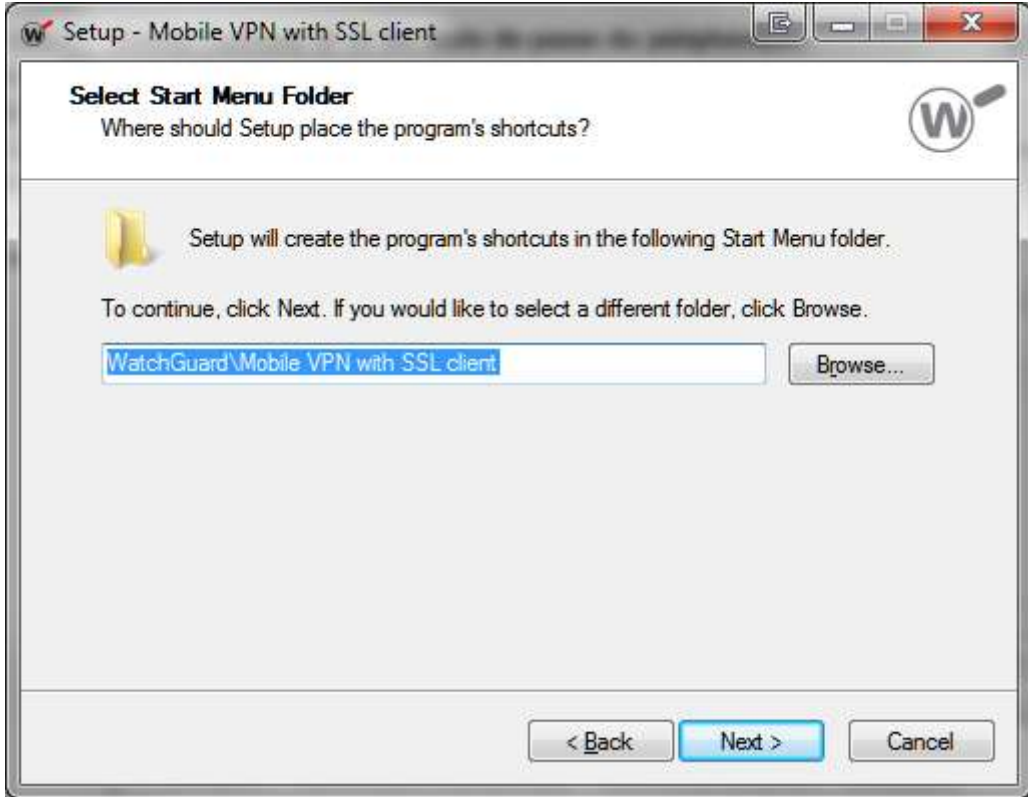

Cochez les cases en fonction de vos besoins :

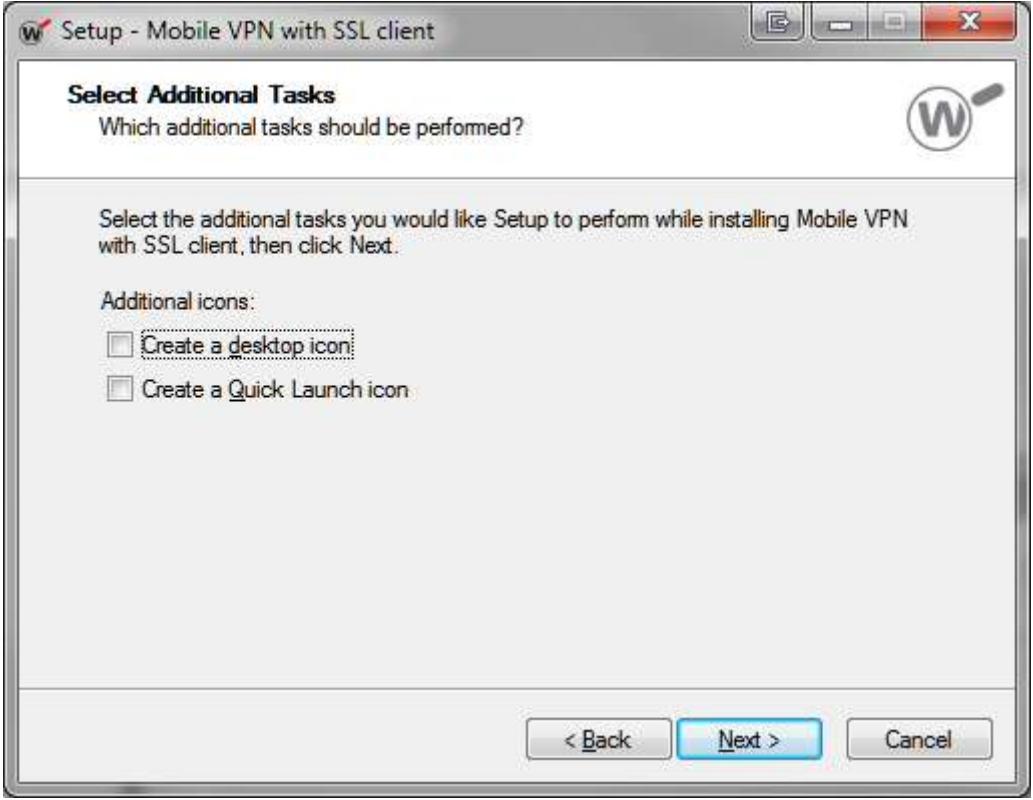

Cliquez enfin sur Install :

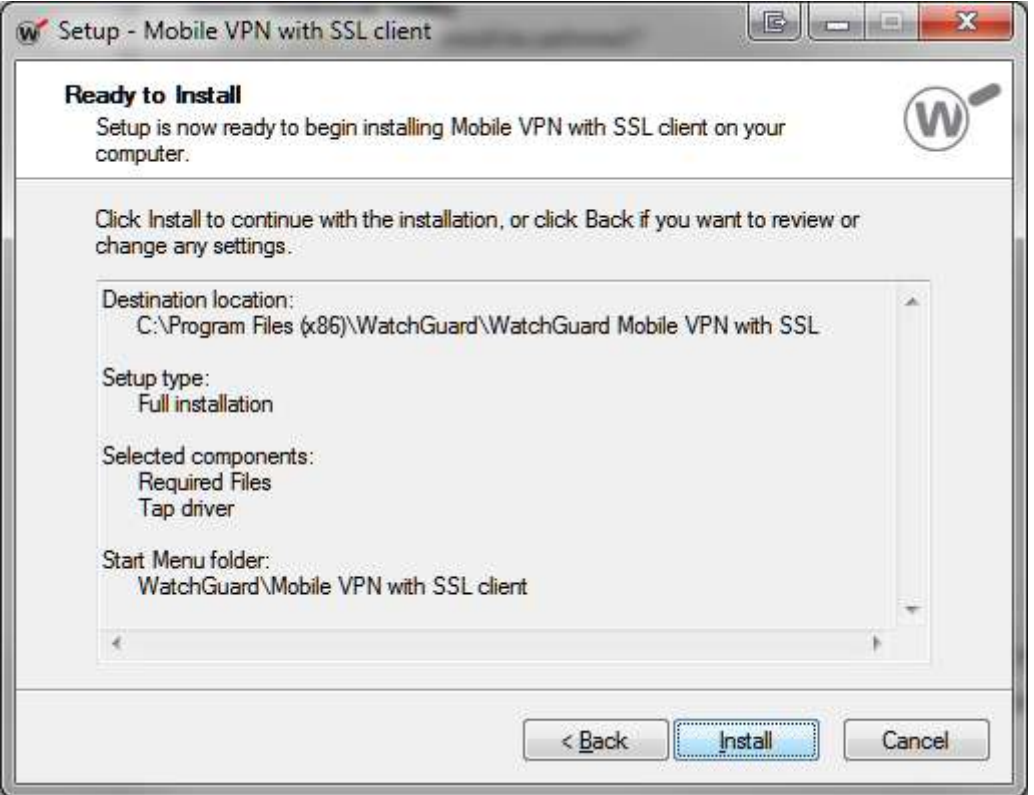

Lors de l'installation un message apparait, cliquer sur Installer :

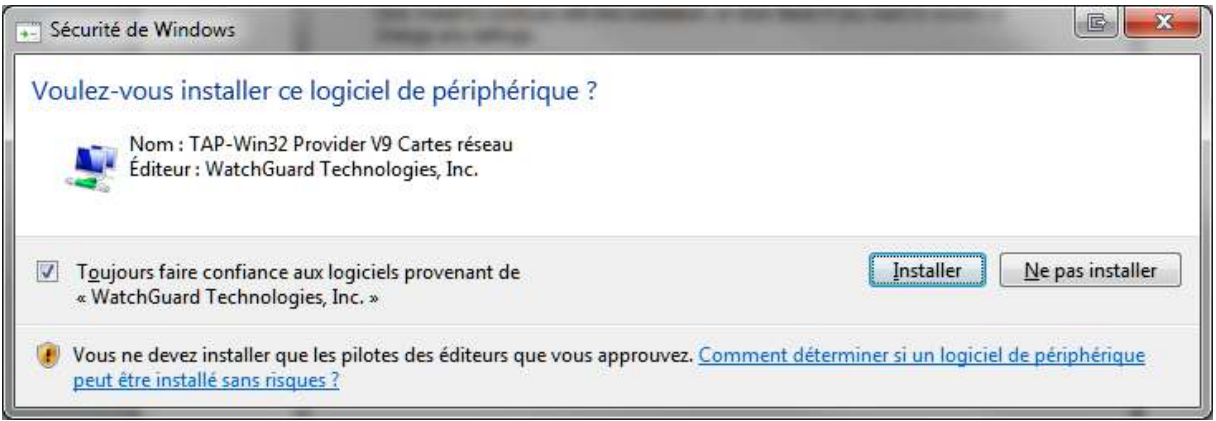

Terminez l'installation et lancez le client :

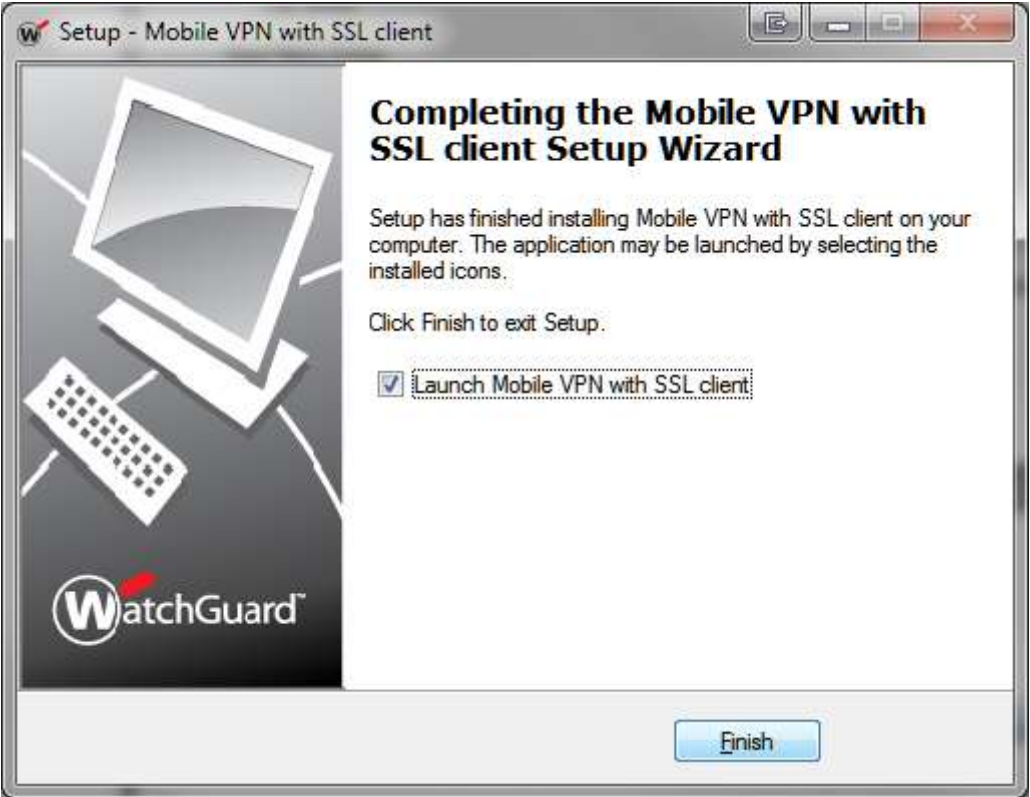

## **Configuration du client**

Une fois le client lancé, renseignez les paramètres suivants :

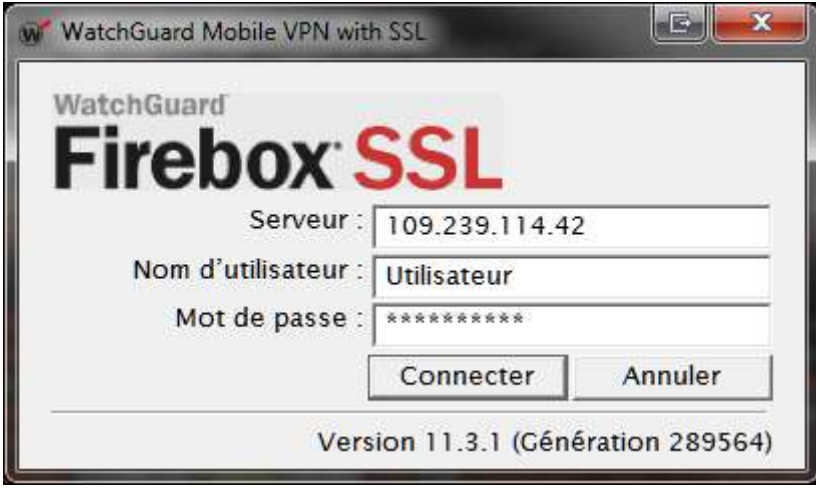

L'utilisateur étant vos identifiants réseaux.

Une fois la connexion établie vous voyez le message suivant :

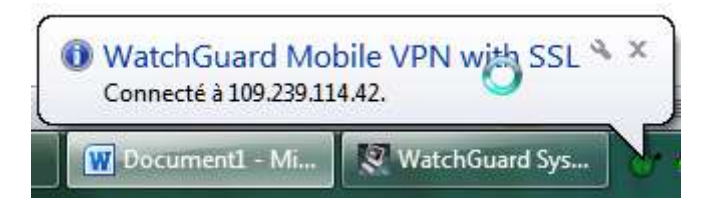